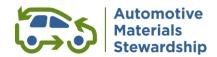

# Portal User Guide for AMS Service Providers

Use the WeRecycle Portal to manage your account and submit Service Provider reports to Automotive Materials Stewardship (AMS).

If you have any questions, please contact us at serviceprovider@autostewardship.ca.

## **Table of Contents**

| 1                   | Getting started |                            | 2  |
|---------------------|-----------------|----------------------------|----|
|                     | 1.1             | System Requirements        |    |
|                     | 1.2             | Support                    |    |
|                     | 1.3             | Logging in                 |    |
| 2                   | Hor             | ne page                    |    |
| 3 View/edit account |                 |                            |    |
|                     | 3.1             | Profile                    |    |
|                     | 3.2             | Contact management         |    |
| 4                   | Kev             | in your report             |    |
|                     | 4.1             | New originating site       |    |
|                     | 4.2             | Submit report              |    |
|                     | 4.3             | Add another document       |    |
| 5                   | Upl             | oad report as spreadsheet  |    |
|                     | 5.1             | Excel template maintenance |    |
|                     | 5.2             | Load .txt file into Portal |    |
|                     | 5.3             | Data quality check         |    |
|                     | 5.4             | Submitting your report     |    |
| 6                   |                 | w submitted report         | 10 |

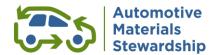

## 1 Getting started

The WeRecycle Portal can be accessed here: https://werecycle.cssalliance.ca.

## 1.1 System Requirements

The Portal can be accessed from Windows or Macintosh operating systems and is supported by the latest version of all common browsers, including:

- Google Chrome
- Firefox
- Apple Safari
- Microsoft Edge
- Internet Explorer (verify compatibility view settings to ensure that <a href="www.cssalliance.ca">www.cssalliance.ca</a> has not been added as a site to Internet Explorer 11 compatibility view)

## 1.2 Support

The Service Provider reporting team is available to support you as you prepare and submit your reports. Please reach out to us for any questions:

Email: serviceproviders@autostewardship.ca

Phone: 1-888-575-4870

## 1.3 Logging in

#### 1.3.1 First time login

Users logging into the Portal for the first time, or with an initial password, will be prompted to update their password.

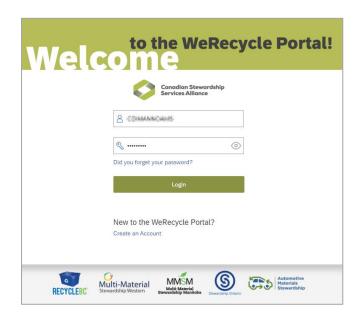

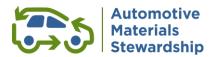

To update your password, key the initial password in to the first password field. Then key in a password of your choosing into the next two password fields, noting the password security requirements

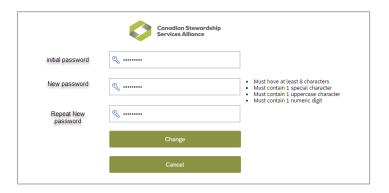

## 1.3.2 Existing user login

On the welcome page, please enter your user ID and password to login.

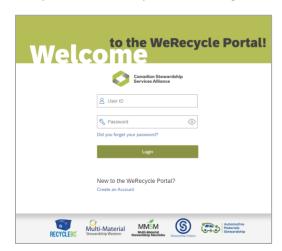

## 1.3.3 Resetting your password

On the login page, click 'Forgot Password?' to reset your password as needed. For security reasons, you will need to provide your first name, last name, email address and user ID to continue.

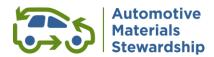

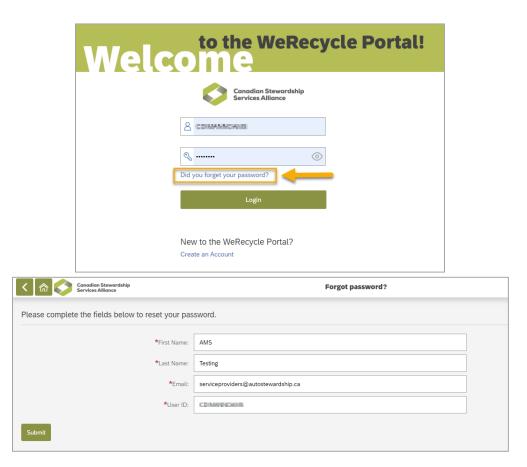

You will receive a password reset email with a new initial password. If you encounter any issues, please contact the Service Provider reporting team for assistance.

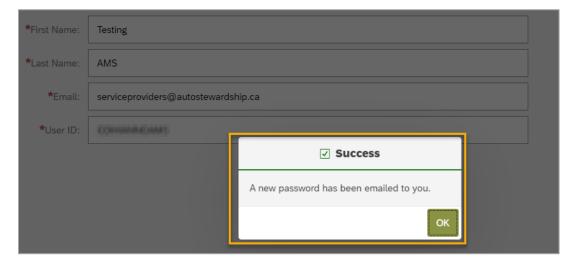

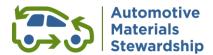

# 2 Home page

Access the Home Page from anywhere in the Portal by using the 'Home' button at the top:

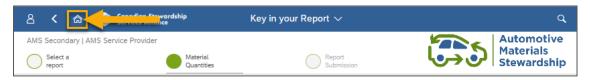

The home page includes tiles for various activities you may undertake on the Portal, including:

- 1. Reporting: Click Key in Your Report to enter data, Upload Report as Spreadsheet to upload the data generated from a pre-formatted spreadsheet.
- 2. Report Status: Click View Submitted Reports to access PDFs of past reports. View FTP Upload Status to monitor the progress of a submission via FTP.
- Account Management: Use the View/Edit Account tile to update your organization's address, contact information and roles for each contact.

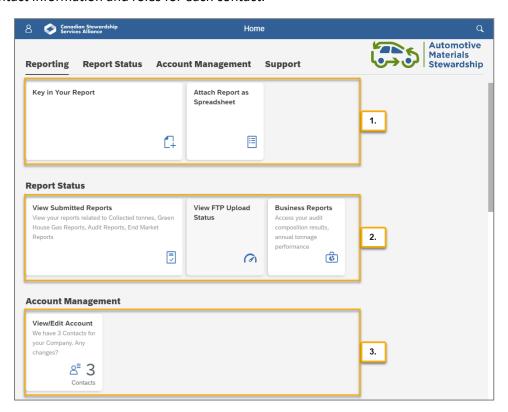

# 3 View/edit account

This is where you can review company or municipal program information and manage your contacts.

#### 3.1 Profile

Use the 'Profile' tab to review or edit your organization profile. If you are the primary contact of your organization, you will be able to click 'Change Details' to make changes to your organization profile.

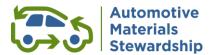

Please ensure your organization profile is up to date.

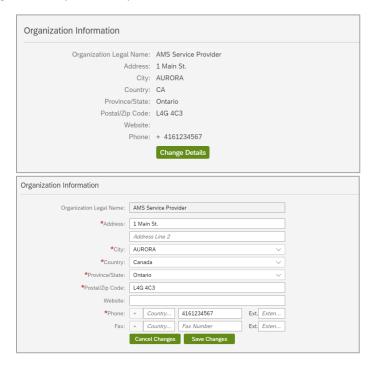

## 3.2 Contact management

As with profile management, if you are the primary contact person of your organization, you will be able to maintain contact information on behalf your organization. If you are not the primary contact, you will only be able to review the contact information.

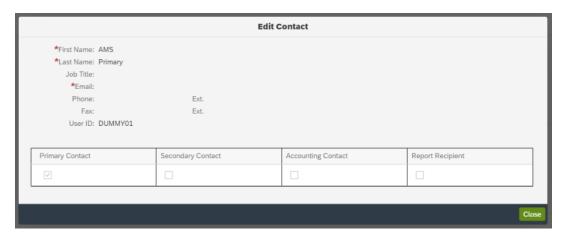

You can add new contacts, edit existing contacts and remove contacts as needed.

## 3.2.1 Contact roles

There are four contact roles available to be assigned:

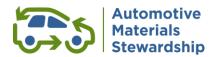

- **Primary Contact** receives Purchase Order information and invoices, can manage other roles & can submit reports.
- **Secondary Contact** is assigned to act in the Primary Contact's absence.
- Accounting Contact is responsible for accounts payable or receivable and can receive EFT remittance notices.
- Report Recipient is the person who will have access to previously submitted recycling claims.

#### 3.2.2 Add new contact

Click 'Add Another Contact' button to add new contacts.

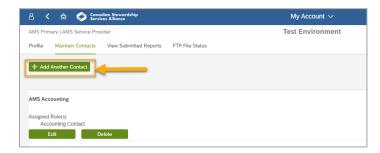

Provide the contact person's information including first name, last name, title, email address, phone and fax

Assign the applicable roles to the new contact. To change a Primary Contact, please contact the Service Provider reporting team.

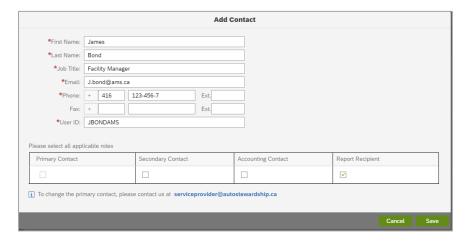

After saving, you will receive a confirmation message on the screen.

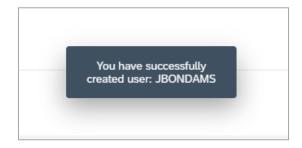

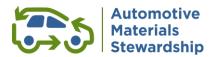

#### 3.2.3 Edit contact

You can manage the contact information of existing contact person or update contact roles assigned to the user.

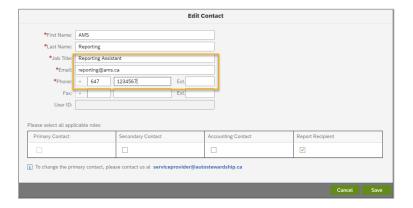

#### 3.2.4 Delete contact

If a contact is no longer with your organization, please use the delete function to remove the contact.

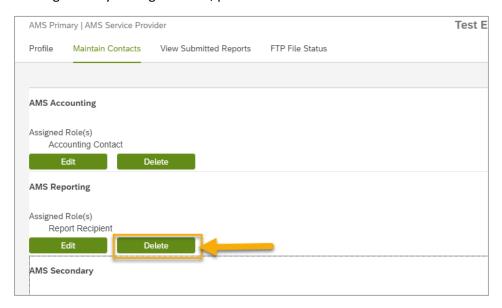

You can review the contact and role before you confirm your deletion.

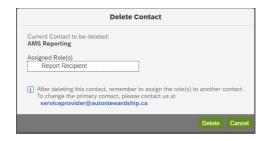

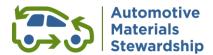

## 4 Key in your report

Refer to the screenshot and descriptions below for information on the various fields and functions on the data entry screen for keying in your report.

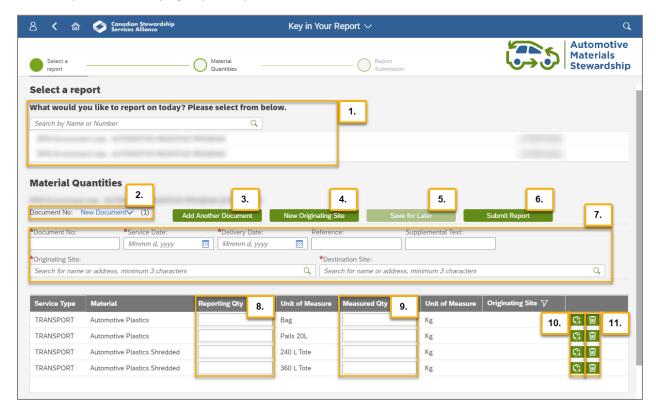

- 1. Use the dropdown field to select a contract to report on, or the search field to find a contract.
- 2. Use the 'Document No.' dropdown to select which document to view.

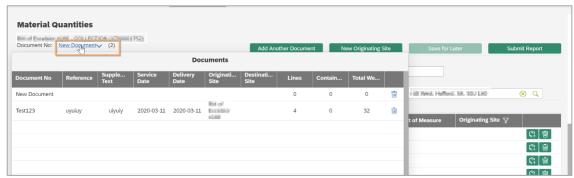

- 3. Use the 'Add Another Document' button to add a document.
- 4. Use the 'New Originating Site' button to add an originating site. Multiple originating sites can be maintained for a single report. Please refer to section 4.1 below for more details on how to add a new originating site.
- 5. Use the 'Save for Later' button to save all in progress documents.
- 6. Use the 'Submit Report' button to submit all in progress documents.

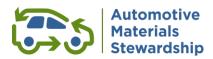

- 7. Click a white field to enter information. Mandatory fields are marked with a red asterisk: \*.
  - a. **Document Number:** Key in your document or scale ticket number here. Please note that the document number is unique for each contract. You cannot submit the same scale ticket number on the same contract.
  - b. Service Date: The date of the collection service, which must be before the delivery date.
  - c. *Delivery Date*: The date when you will be submitting report to AMS must be later than the service date.
  - d. **Reference:** Optional field for any reference information.
  - e. **Supplemental Text:** Optional field for supporting information.
  - f. **Originating Site:** Enter any three letters of originating site name, address or postal code and the system will auto-populate the list. Same is applicable to destination site field as well.

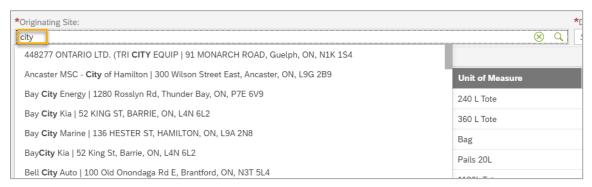

g. **Destination Site:** If the total of destination site counts is less than 100, you can input one character to search.

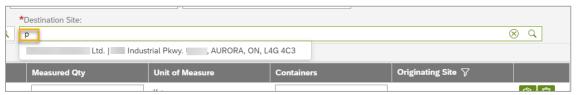

- 8. Enter quantities in the 'Reporting Qty' column.
- 9. Enter quantities in the 'Measured Qty' column.
- 10. The "+" icon duplicates the current row, creating multiple lines for the same material.
- 11. The trashcan icon removes the row. Please be careful when deleting rows, as once deleted, a row cannot be re-added. Leave the quantity/weight field blank if not required.

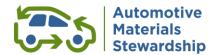

## 4.1 New originating site

You can add additional originating sites to your report.

- 1. Click 'Save for Later'
- 2. Click 'New Originating Site'
- 3. Save the report again after adding material data for the additional originating site
- 4. Click to remove filter on originating site before submitting to see different originating site related data you entered.

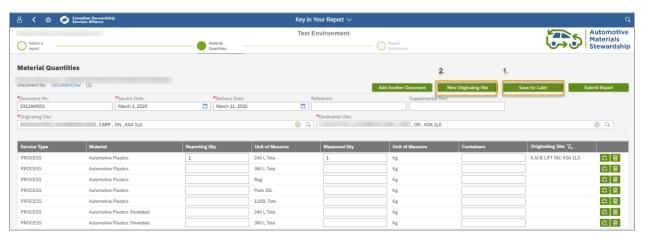

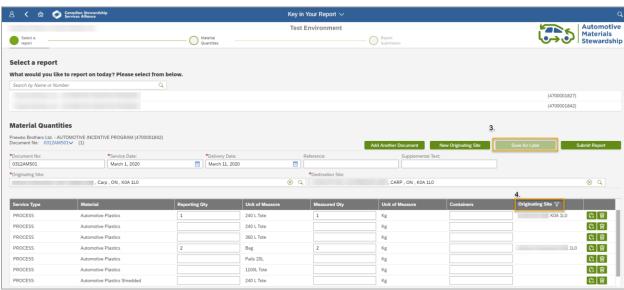

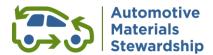

## 4.2 Submit report

- 1. A unit of measure based report summary will be presented.
- 2. Click' Submit Report Now' to submit.

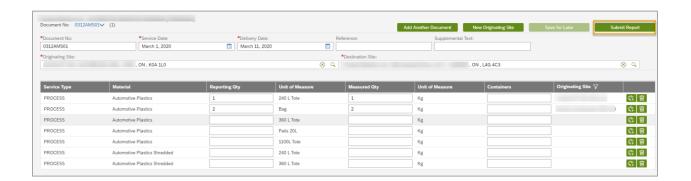

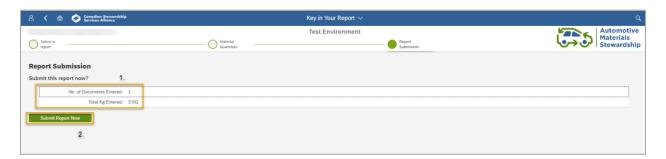

## 4.2.1 Submission complete notification

- 1. A report number will be presented for your reference.
- 2. You can download your report in PDF format.
- 3. You can also download your report in Excel format.
- 4. Click 'Submit another report' to submit a new report.
- 5. Return to homepage as needed.

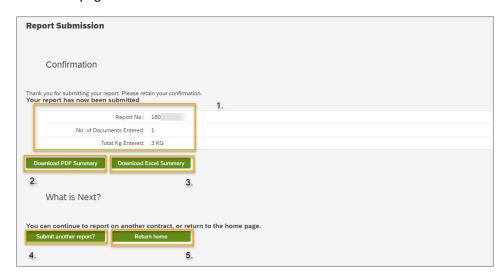

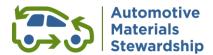

## 4.3 Add another document

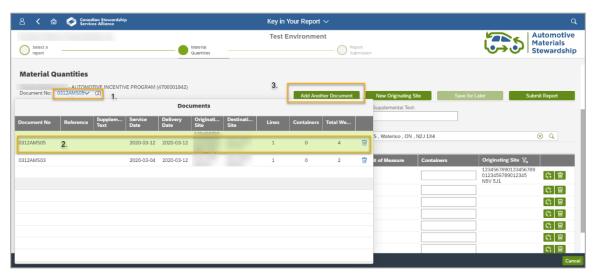

## 4.3.1 Review saved document

- 1. Click document number (blue hyperlink) to review saved document for selected contract.
- 2. Click document number to display saved document or delete the saved document by clicking trash icon at the end of each line.
- 3. Click 'Add Another Document' to add one or more reports for the contract.

## 4.3.2 Manage new document

Complete the data input for the new document and save.

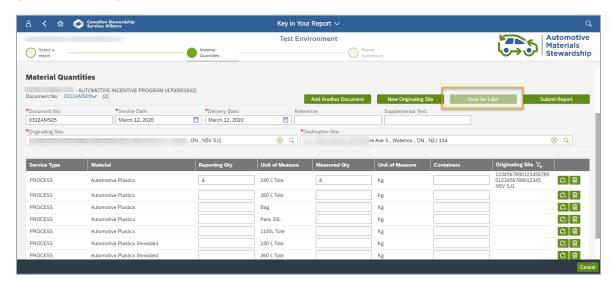

## 4.3.3 Submit saved (multiple) documents

Same as normal reporting, you will receive the report number after submitted.

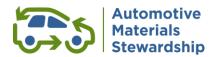

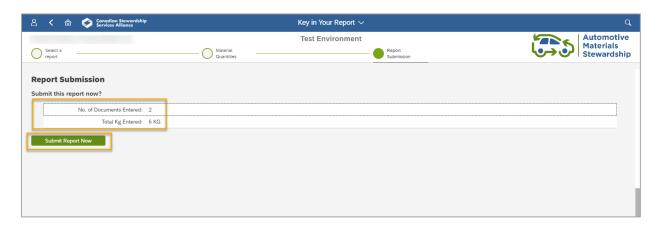

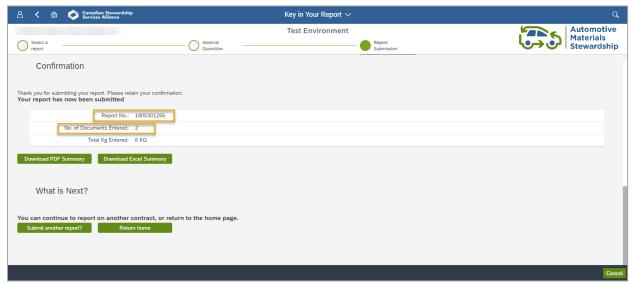

# 5 Upload report as spreadsheet

Spreadsheets can be used to record program data. Use the 'Select Contract' dropdown menu to generate the newest version of that contract's upload spreadsheet template. If you only have one contract, it will be automatically selected. Sample data will show exactly how a column's data must be entered. Save the completed spreadsheet as a text file (.txt) before uploading data to the Portal.

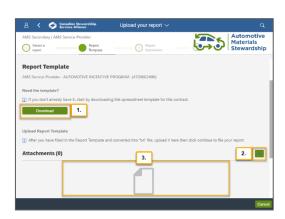

- 1. Download the template, which is an Excel macro-enabled file.
- 2. Use the plus icon to browse your computer for the .txt file to upload.
- 3. Instead of using the plus icon to browse, you can drag and drop your .txt file to upload it.

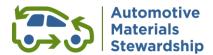

## 5.1 Excel template maintenance

Click 'Download' to download the most recent version of the reporting template for a specific contract.

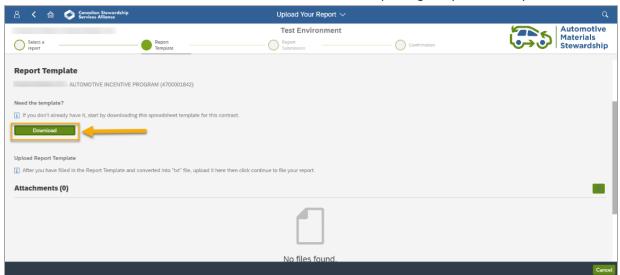

Please check whether your browser is blocking pop-up windows if no file is downloaded.

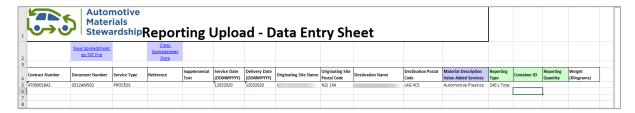

- 1. Enable the content for the Excel template.
- 2. Switch to Sample Data worksheet tab if you need to copy sample from the template to the Transporter BOL Data.
  - a. Fill in Document No, Reporting Quantity and Weights
  - b. Please use the correct format for Service Date and Delivery Date (DDMMYYYY)
  - c. Reference and Supplemental Text are optional fields

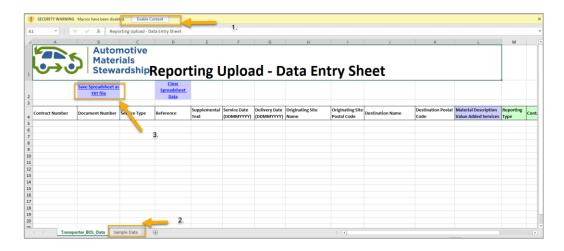

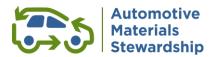

After inserting all applicable values, click on 'Save Spreadsheet as TXT file" to save it.

## 5.2 Load .txt file into Portal

- 1. Click to select a file from your computer
- Select the.txt file for a specific contract
- 3. Click if you want remove and change to another file
- 4. Click Continue to resume reporting

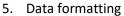

- Service date should be in format DDMMYYYY
- Delivery date should be in format DDMMYYYY
- Disposition Codes for EOL (as shown in screenshot below)

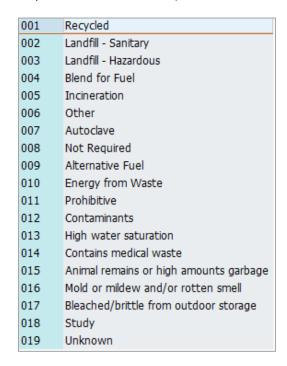

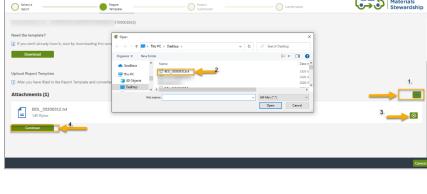

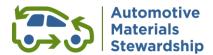

## 5.3 Data quality check

- 1. Click issues of each line to review details.
- 2. Or, click 'Show All Messages' to check all error messages.
- 3. Go back to re-upload new file for reporting.

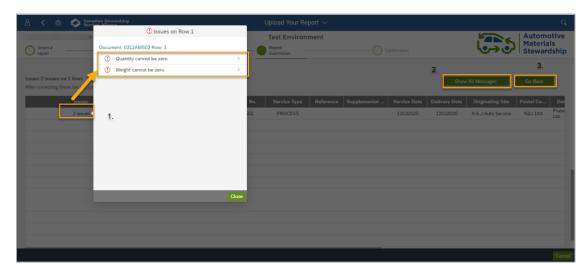

4. A green check mark under the status column indicates your uploaded .txt file is ready for submission.

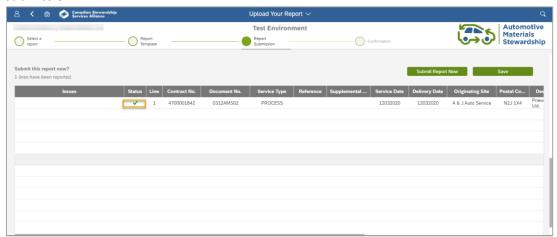

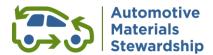

## **5.4** Submitting your report

Click 'Submit Report Now' button to submit the report. A percentage-processing bar will show the progress of submission status.

The report number will present on screen when the submission is successfully completed. If needed, you can download reports in PDF or Excel format.

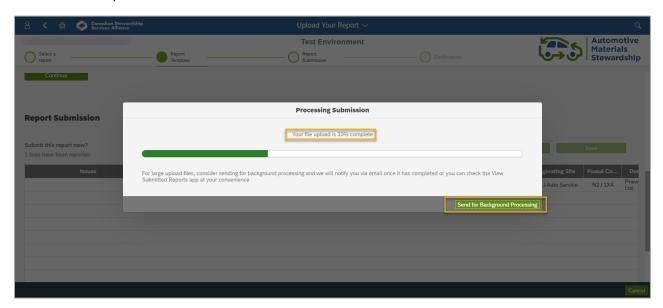

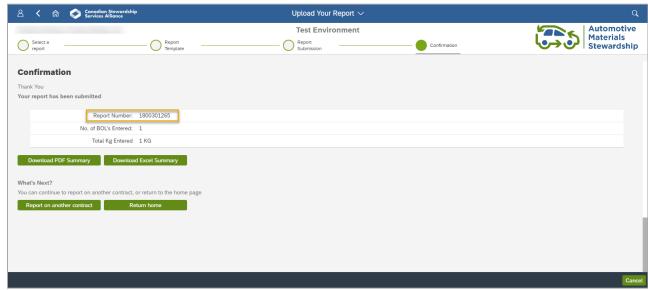

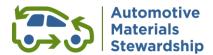

# 6 View submitted report

The 'View Submitted Report' tile presents a list of previously submitted claims.

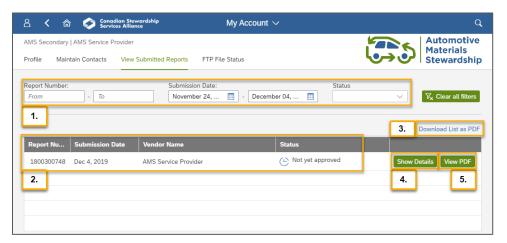

- 1. Use the fields to filter or search for past claims.
- 2. The columns present information about each claim, including its approval status.
- 3. Click 'Download List as PDF' to export the table to a PDF.
- 4. Click 'Show Details' to review claim information in the Portal.
- 5. Click 'View PDF' to view a PDF version of the claim.

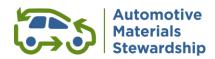

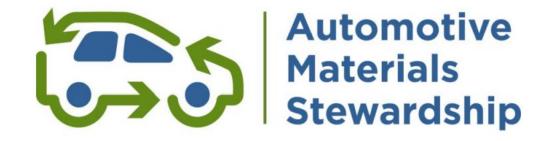